# **User Guide for the Keio CEMS Programme Online Application**

# 【**Application Steps**】

① Click [Online Application](https://studyabroad-apply.gakuji.keio.ac.jp/inbound) and go to Keio Student Exchange Program Top Page. Read the "Notes" carefully. Select the relevant application period and click "Apply".

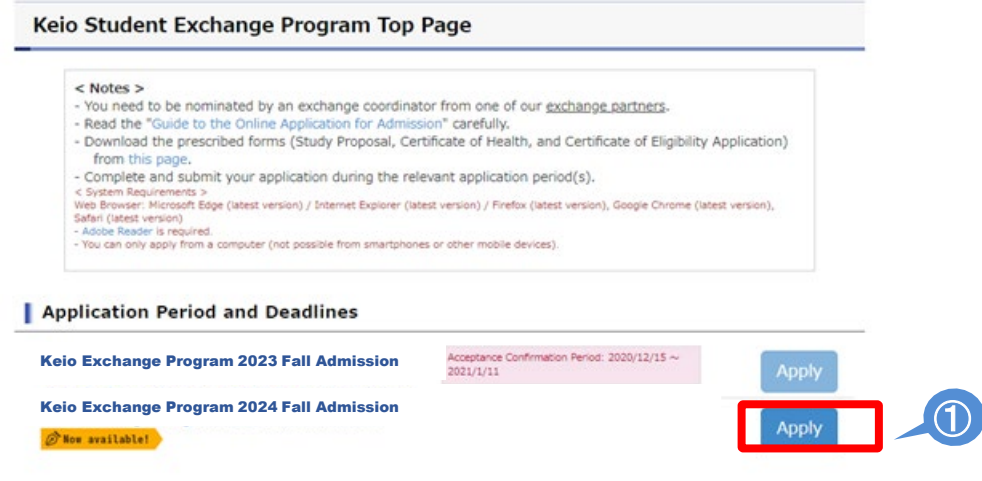

## ② **Your first time accessing the system…**

If you have NOT registered before, click "Sign up" to create a new account.

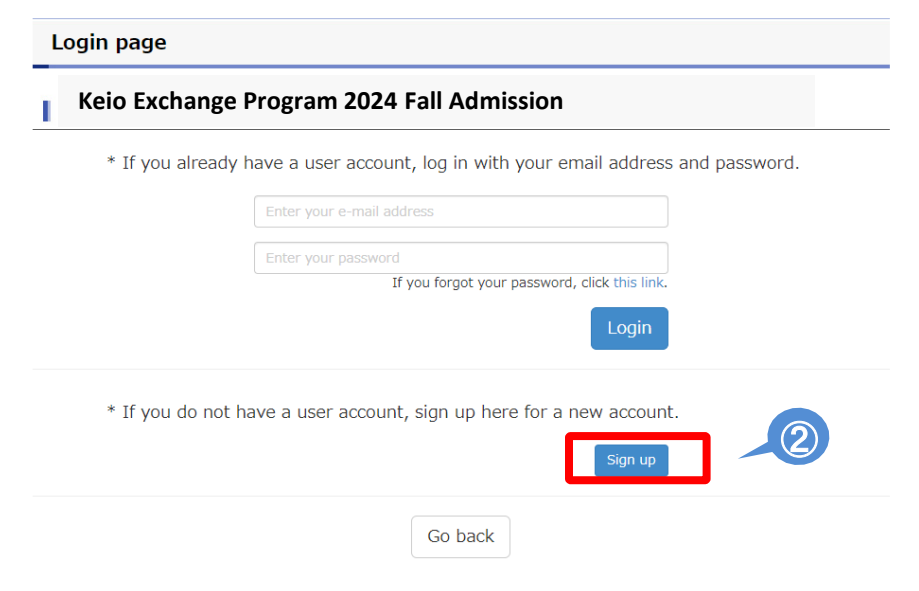

③ To sign up for a new account, enter your email address and click "Sign up".

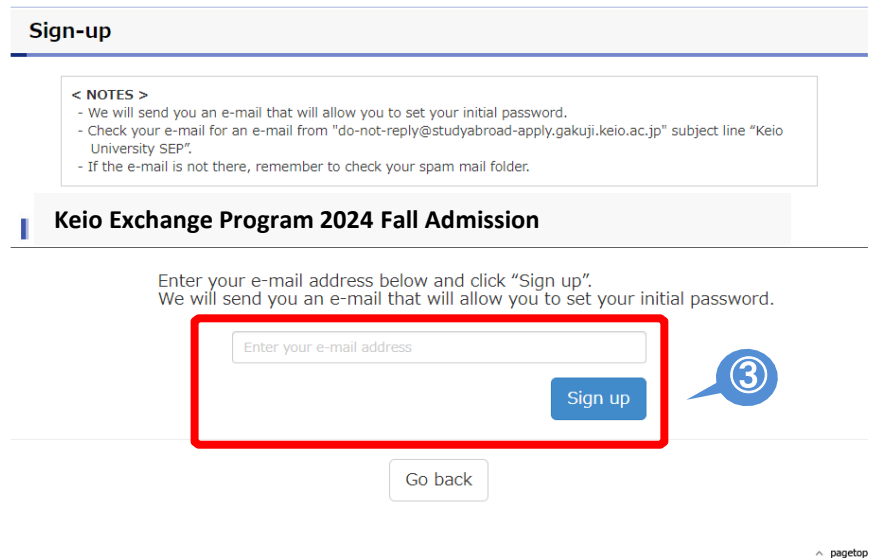

#### ④ An email below will be sent to the email address you register. Click the following link to set your password. Check your spam mail folder if you can not find the e-mail.

Thank you for registering with Keio's Student Exchange Program Application website. Please click the following link to set your initial password:

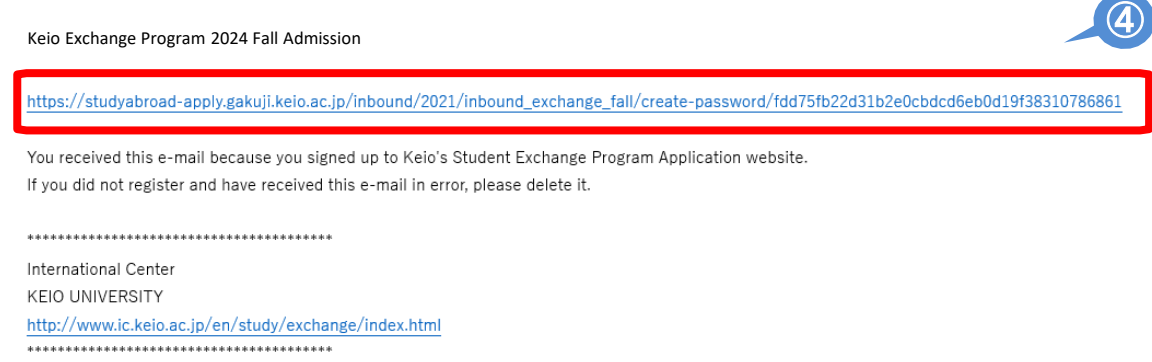

This message is auto-generated from E-mail security server, and replies sent to this email can not be delivered.

⑤ Choose a password and click "Submit".

※Select a secure password that must be at least 6 characters in length. You will receive an email if your password was created successfully.

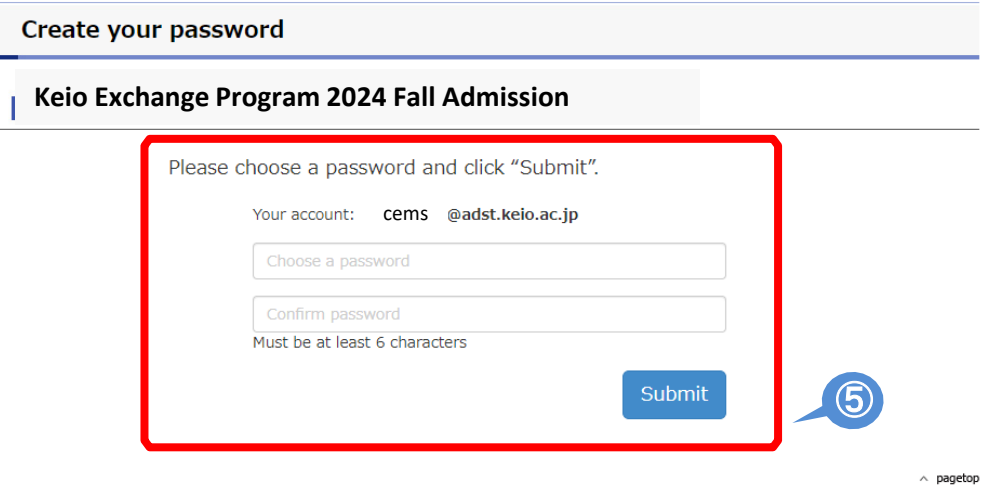

⑥ Return to Login page, log in to your account by using your email address and password.

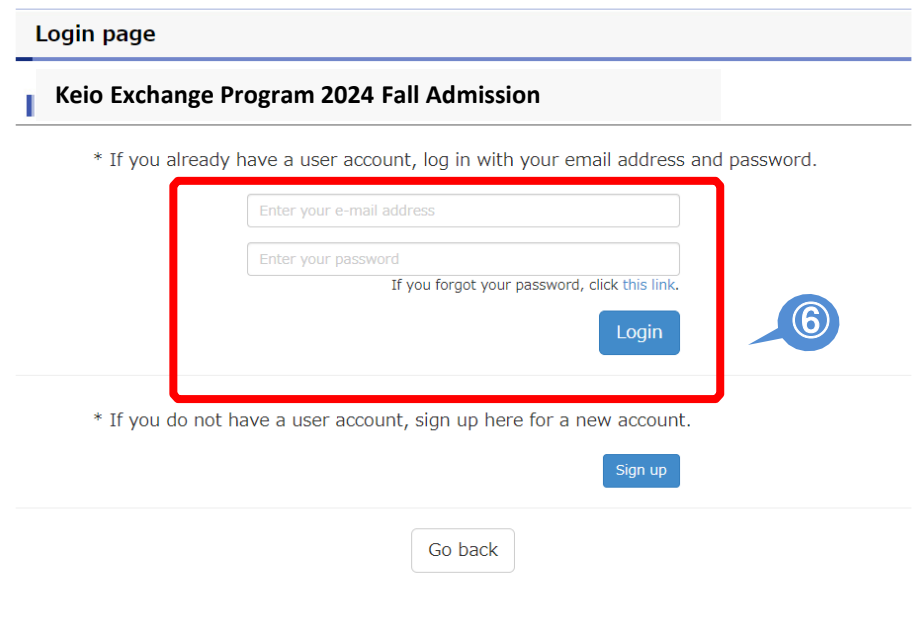

 $\land$  pagetop

#### ⑦ When you login, following notes will be shown. Read and click "I understand" if you have read and understood the content.

#### **NOTES**

- Click on "Save and Next" at the bottom of the screen in order to save what you have entered. Information that you have entered without clicking on "Save and Next" will be automatically deleted after two hours. Make sure that you click this button so that you don't lose your work.
- Click on "Save and Next" before logging out. Otherwise, you will lose what you worked on.
- You are allowed to revise and upload documents as many times as you wish during the application period.
- You may only upload PDF files (less than 5MB in size per file, black & white is recommended.) Cell phone snapshots of the documents are not acceptable. Give yourself plenty of time to prepare for your application.
- Incomplete applications will not be processed.

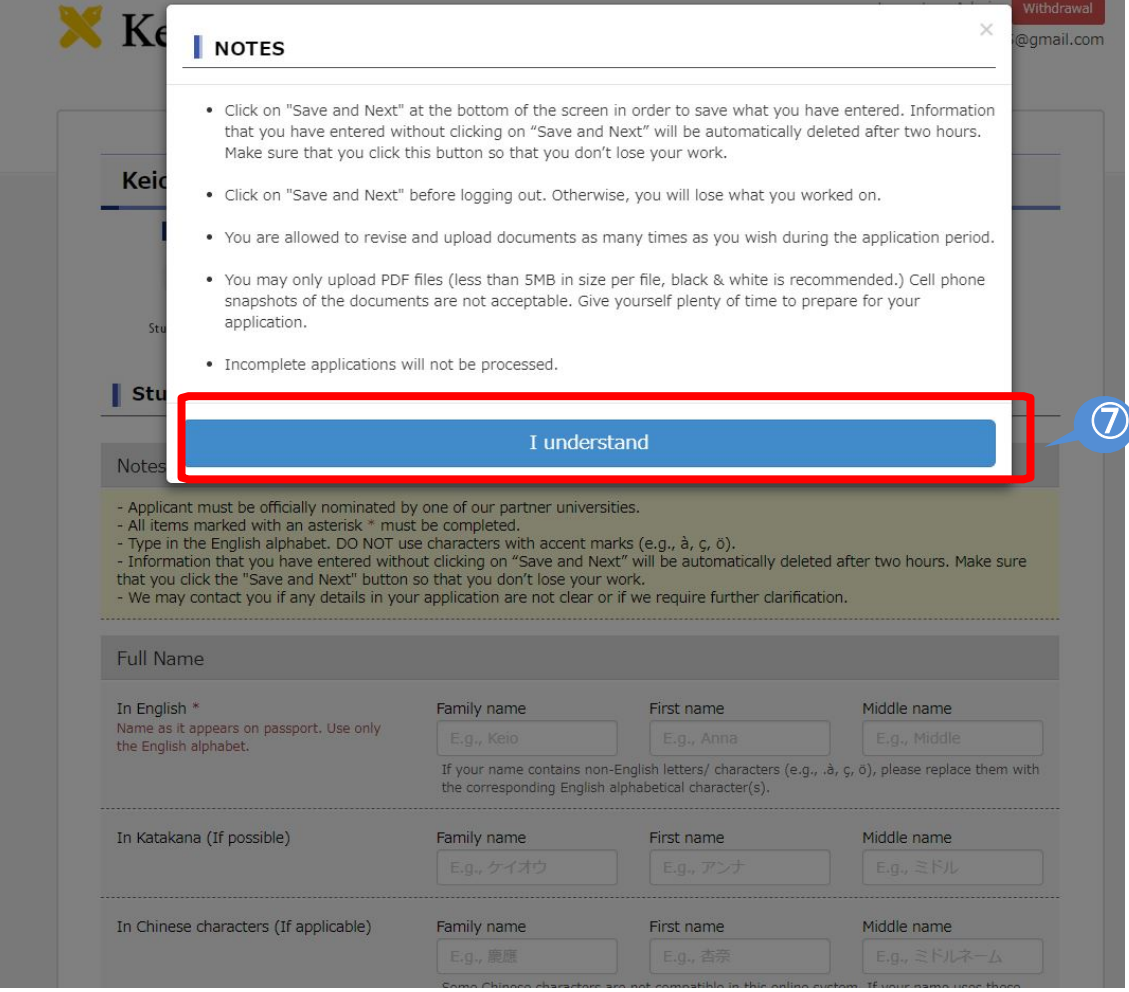

#### ⑧ For STEP 1&2 Student Profile, and Step 3 Proficiency in Japanese, enter information following the instructions below and on the application form.

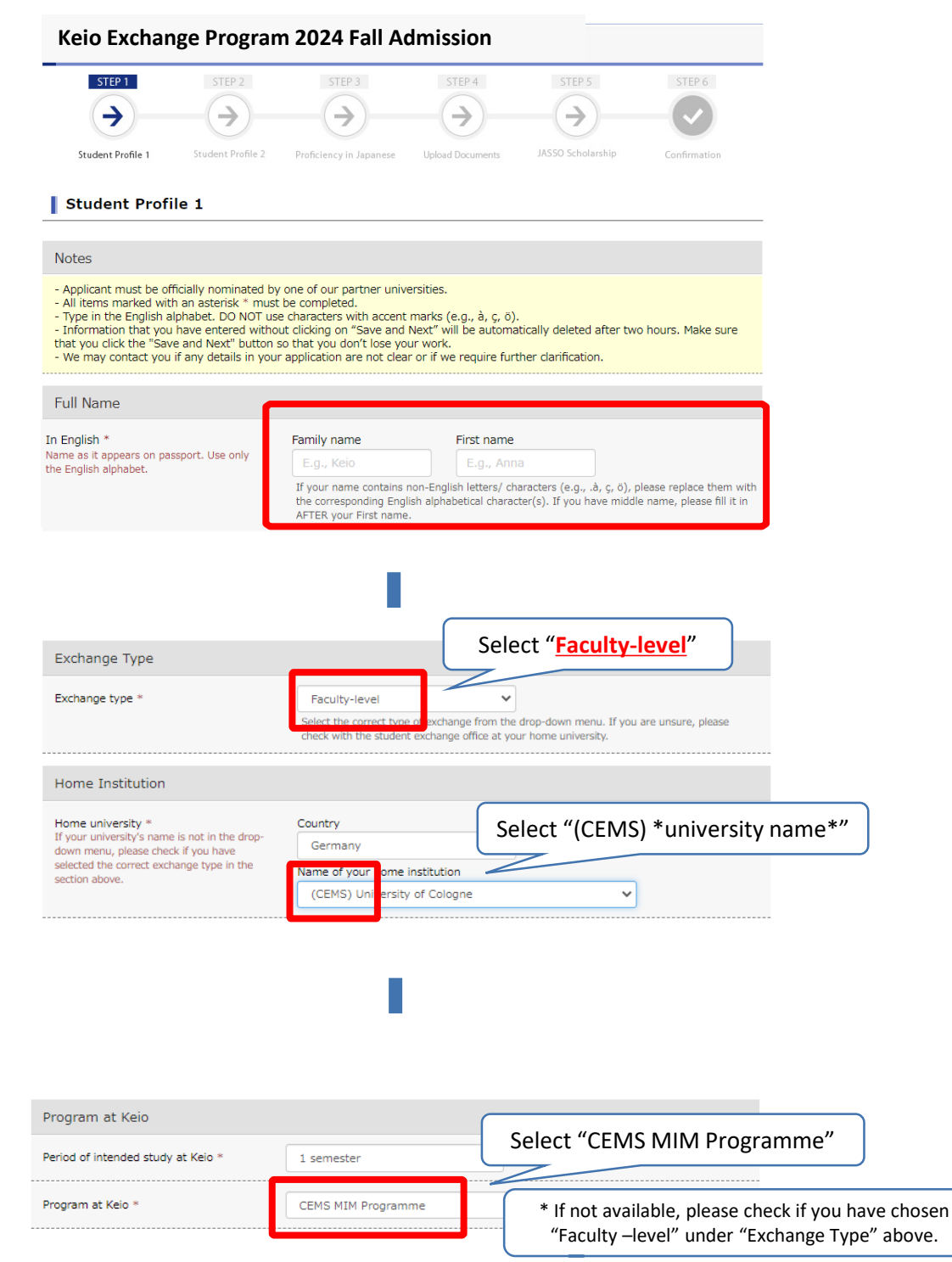

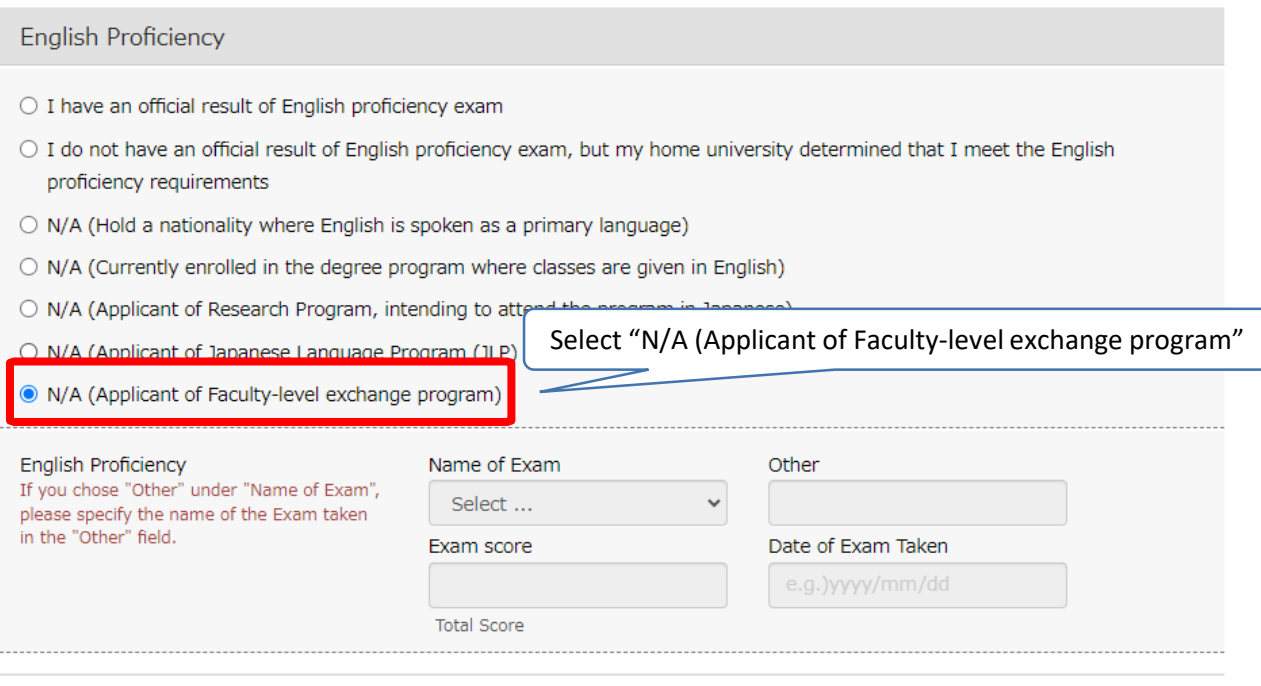

⑨ After entering all the required information on each step, click "Save and Next" at the bottom of the screen. This will save what you have entered and you will proceed to the next step. If you do not click "Save and Next," all the information you have entered in that step will not be saved. If you need to step away from your computer for an extended period of time, make sure to click "Save and Next" before you do so.

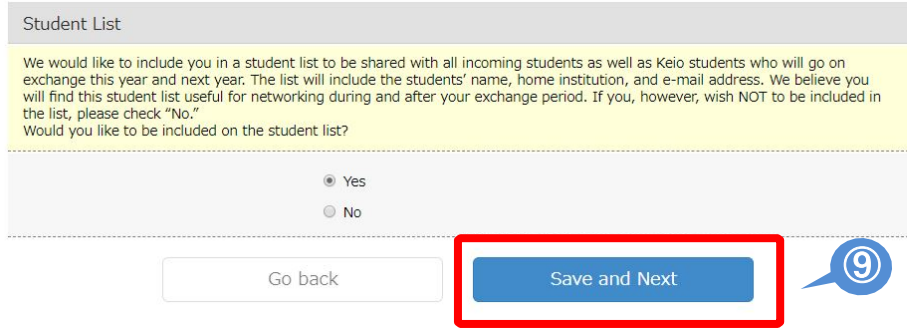

⑩ Upload documents in STEP 4. To upload documents, click "Choose File," select the file you would like to upload and click "Open."

⑪ Select the file and click "Upload."

#### Important:

- [Read Applying for a CEMS Exchange at Keio/List of Application Documents](https://www.ic.keio.ac.jp/en/study/cemsmim/inbound_apply.html)  Required before uploading documents and use the forms there.
- Please note that the forms linked to the Online Application are not for CEMS students.

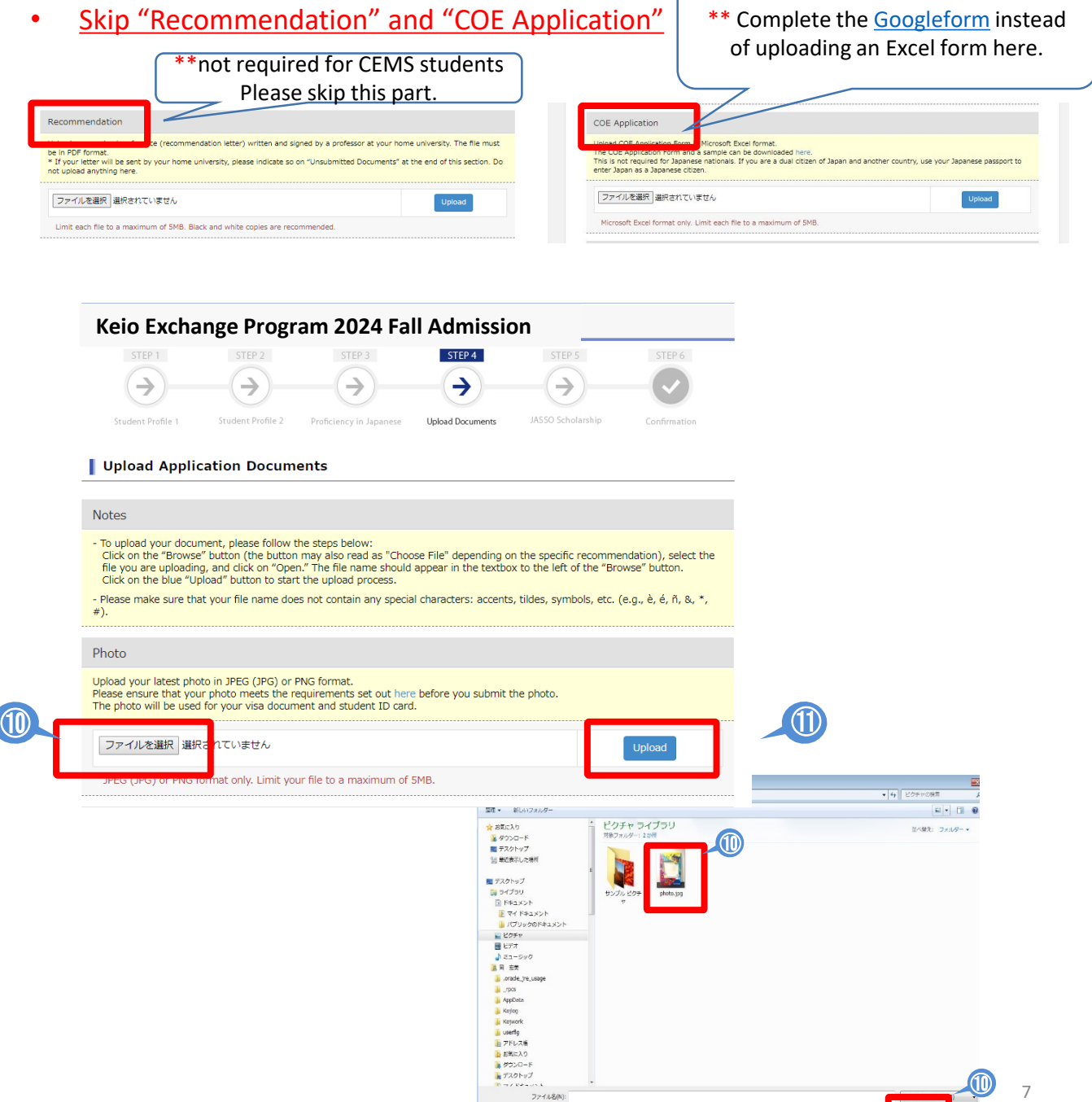

### ⑫ "STEP 5 JASSO Scholarship."

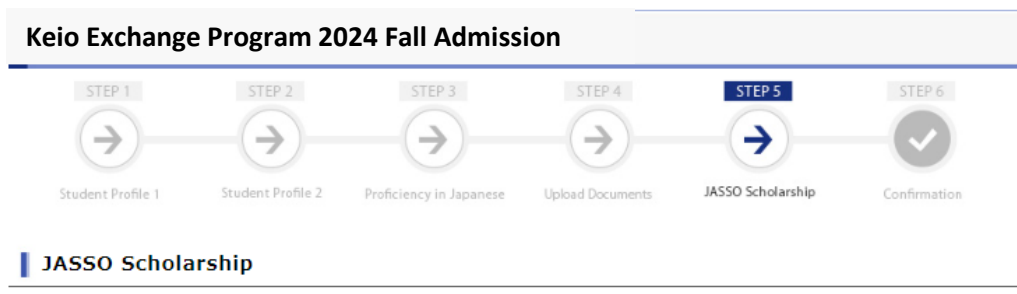

# The JASSO scholarship will be provided to a limited number of students only if the Keio CEMS Programme receives funding from JASSO.

[If you wish to apply for the JASSO scholarship, read "Keio](https://www.ic.keio.ac.jp/en/study/cemsmim/inbound_apply.html#JASSO)  CEMS JASSO Guide" carefully and make sure you meet all of the requirements.

Then, complete the STEP 5 of the Online Application for Keio Student Exchange Program.

⑬ Enter and upload all the required information and documents in each step and click "[For confirmation] Application PDF Preview" to check what you have entered.

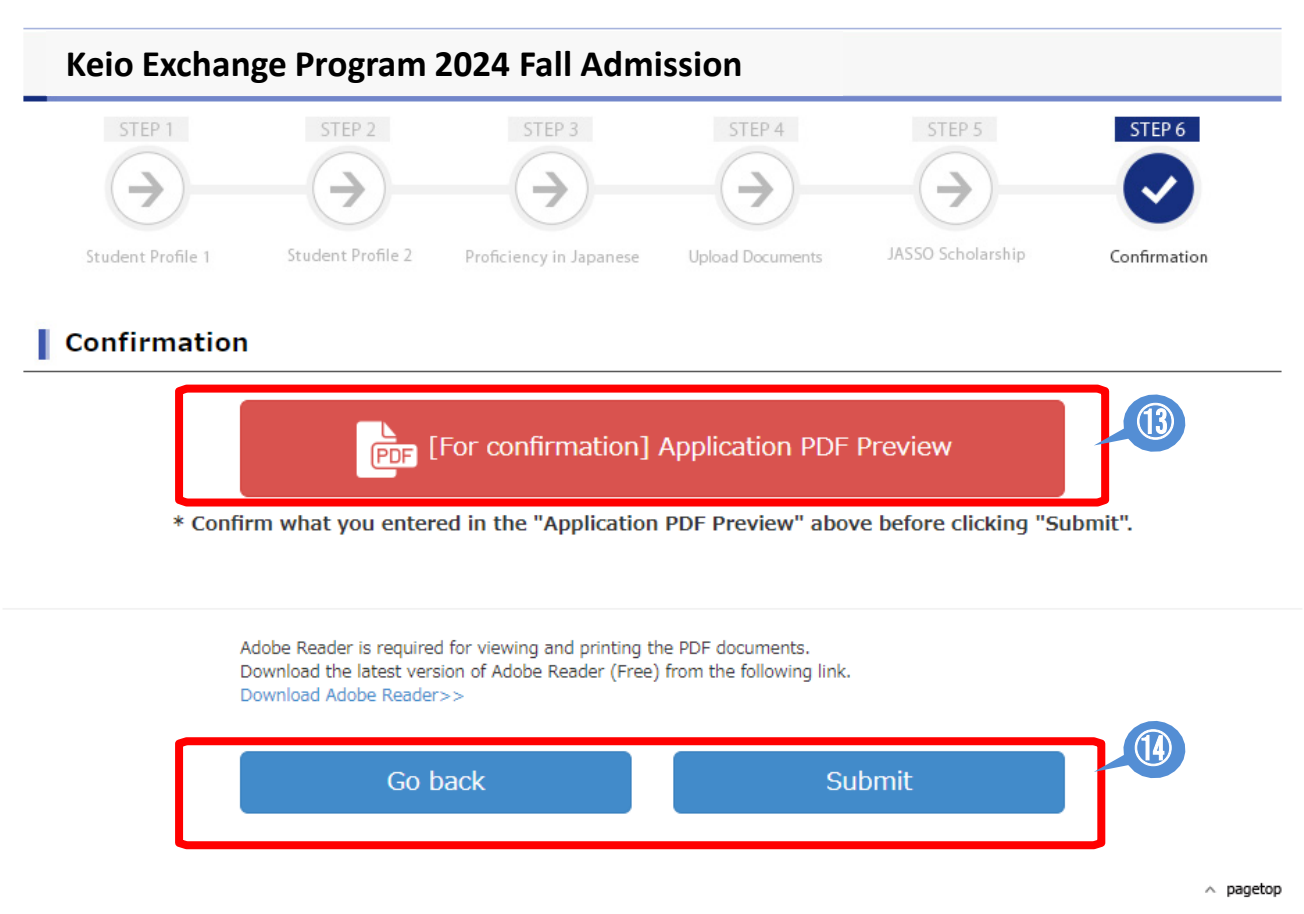

⑭ If you do not find any problems with your application, click "Submit" to apply. If you need to revise your application, click "Go back."

# 【How to revise your application/How to submit outstanding documents】

① Click "Apply" on the Student Exchange Program Top Page. Enter your email and password to login.

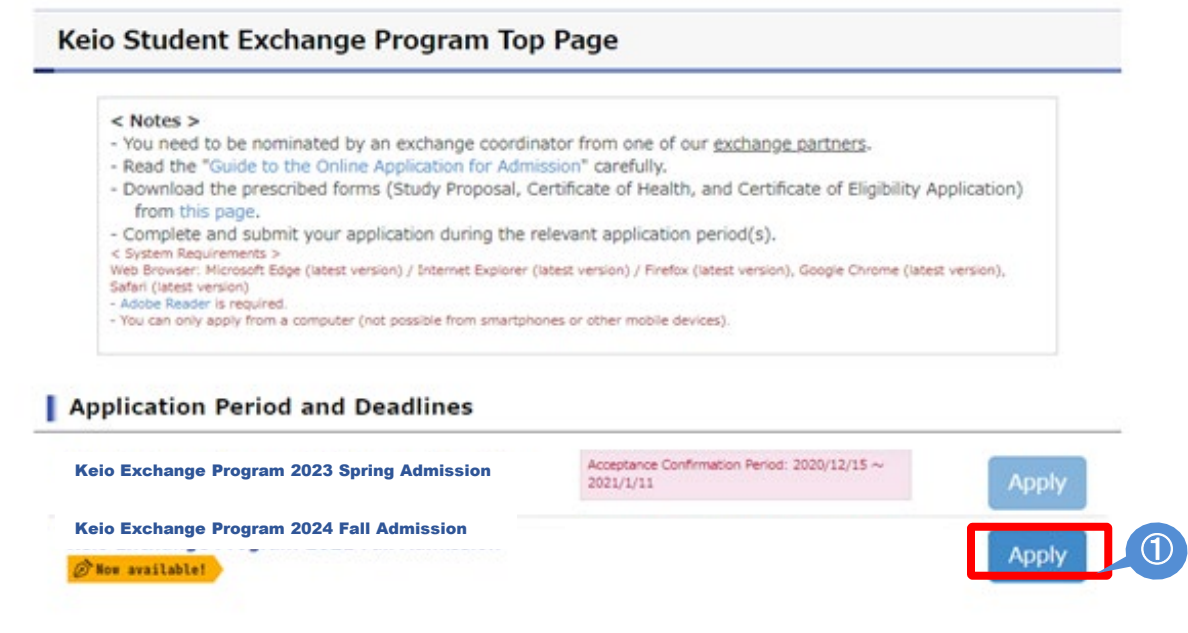

### ② Click "To Revise" on the Application Completed page.

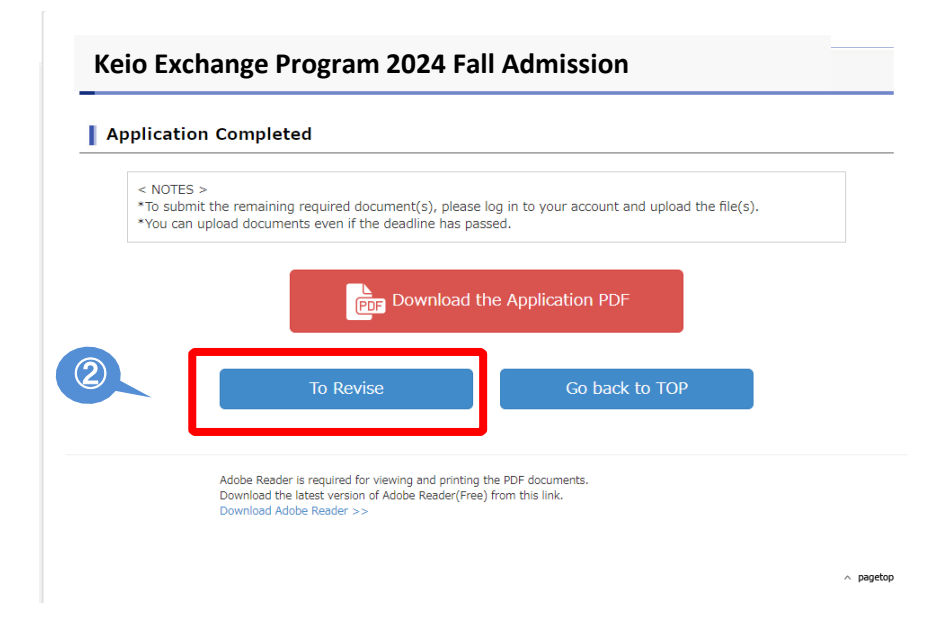

③ Read the "Notes" and if you click "Proceed", you will be directed to the application screen where you can make changes to your information.

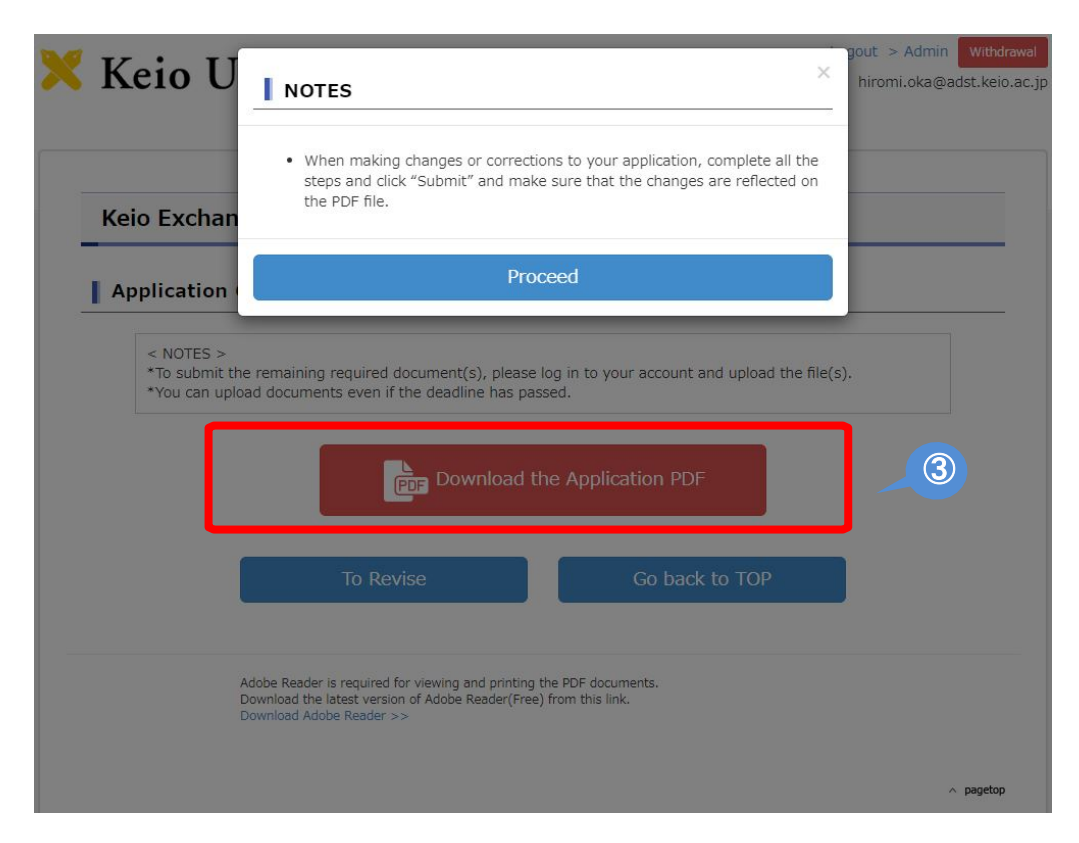

Even if you only need to make revisions in STEP 3, you will not be able to skip steps. You must click "Save and Next" for each step to proceed to the next step.

 $\blacklozenge$  Steps that do not need to be revised  $\rightarrow$  Do not make any changes and click "Save and Next"

 $\blacklozenge$  Steps that need revision  $\rightarrow$  Make corrections and click "Save and Next"

④ Enter and upload all the necessary information and documents in each step and click "[For confirmation] Application PDF Preview" to check what you have entered.

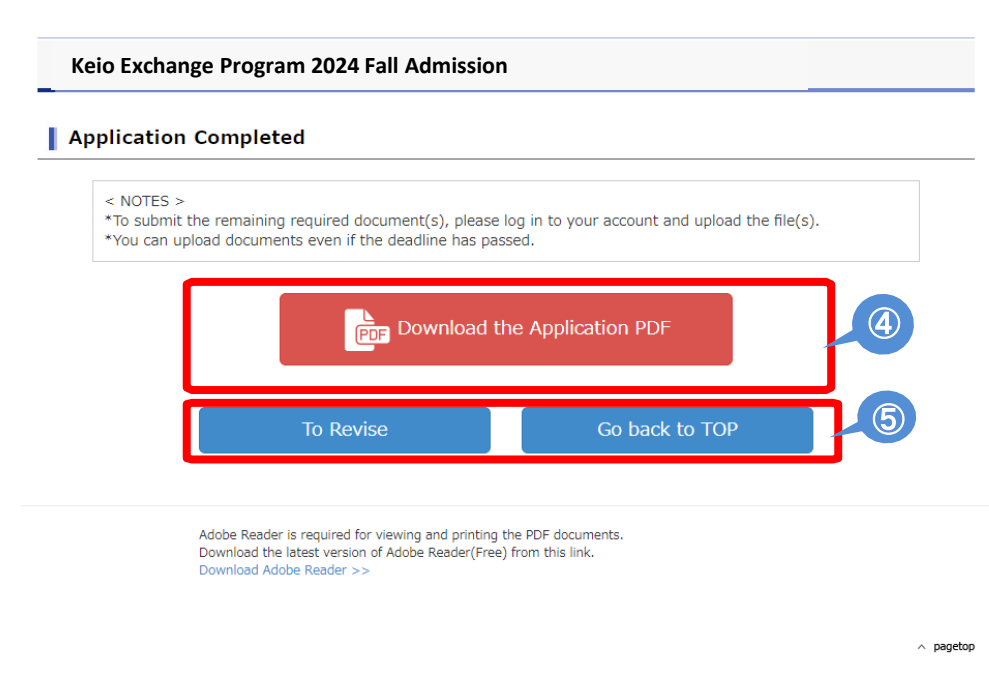

⑤ If you do not find any problems with your application, click "Submit" to apply. If you need to revise your application, click "To Revise."

# 【If you forgot your password】

① If you forgot your password, go to Login page and click "this link"

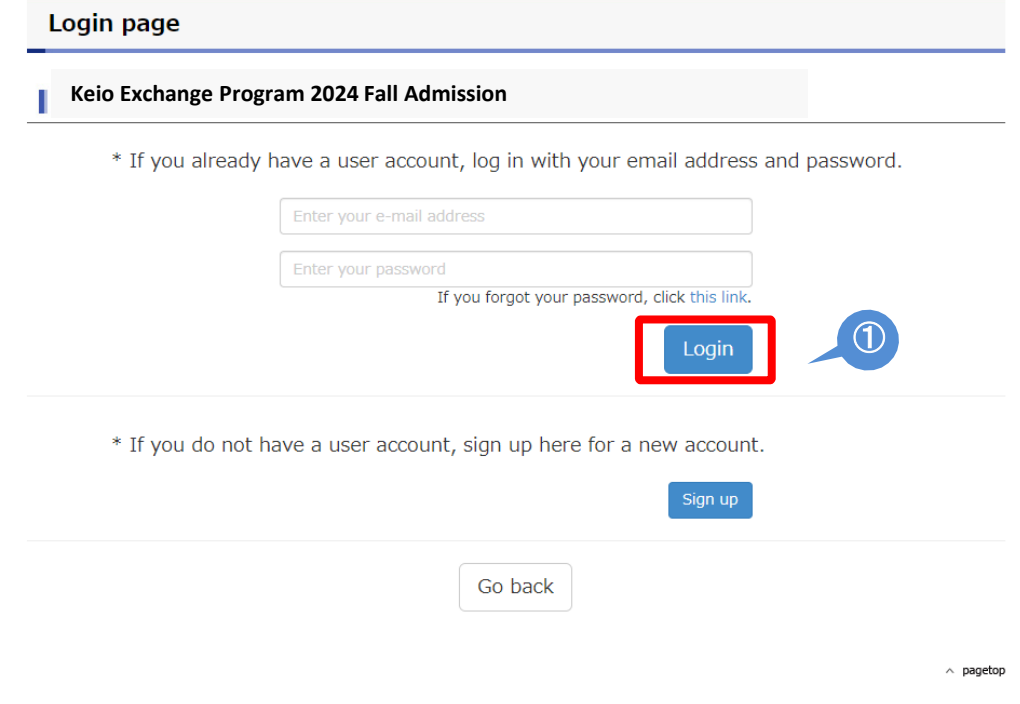

② Enter your registered email address and click "Submit". You will receive an email that will allow you to reset your password.

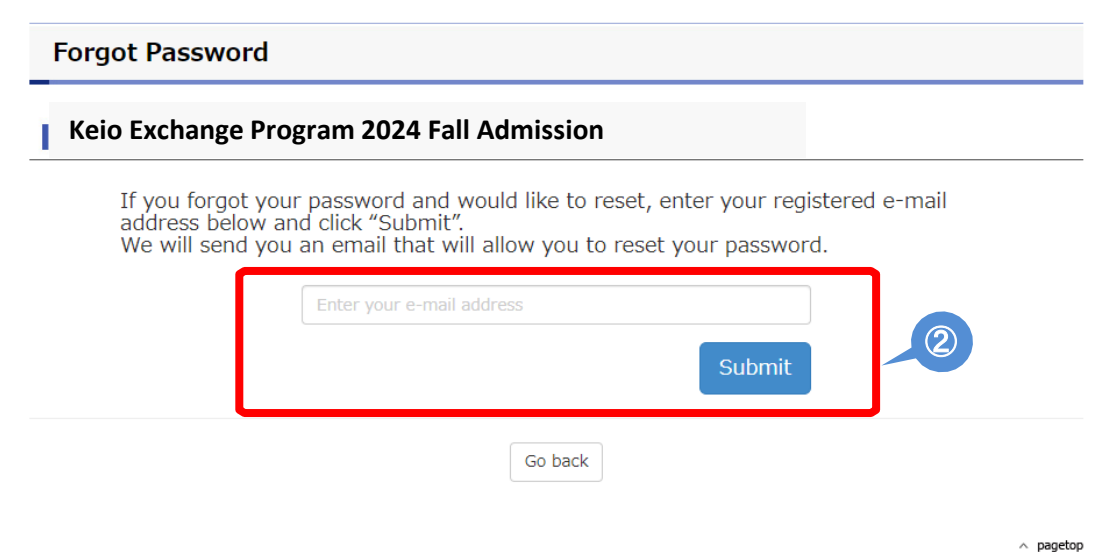

### ③ You will receive an email message below. Click on the link to reset your password.

You recently requested to reset your password. Please click the following link and reset your password:

https://studyabroad-apply.gakuji.keio.ac.jp/inbound/2020/inbound\_exchange\_fall/reset-password/dd83c70a9218750a3489bbaabcd30b3737344702

You received this e-mail because you signed up to Keio's Student Exchange Program Application website. If you did not register and have received this e-mail in error, please delete it.

International Center **KEIO UNIVERSITY** http://www.ic.keio.ac.jp/en/study/exchange/index.html 

This message is auto-generated from E-mail security server, and replies sent to this email can not be delivered.

#### ④ Enter a new password and click "Submit". Return to Login page, log in to your account by using your email and new password.

You will also receive a notification email.

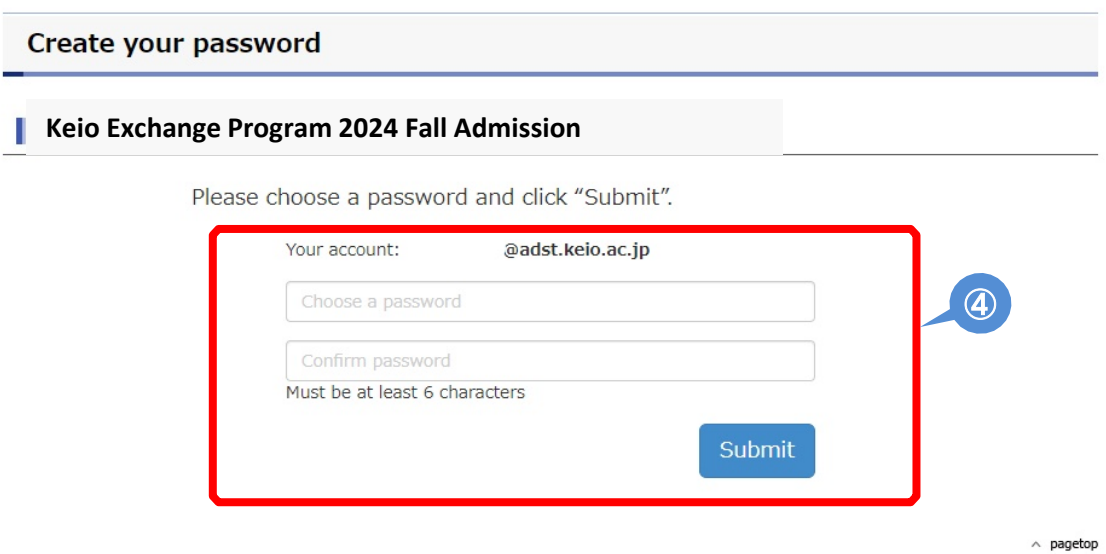

③